### **Manuál systému Grantys**

### Pro žadatele a příjemce grantu

*Verze platná ke dni 5. 5. 2019*

## **Obsah**

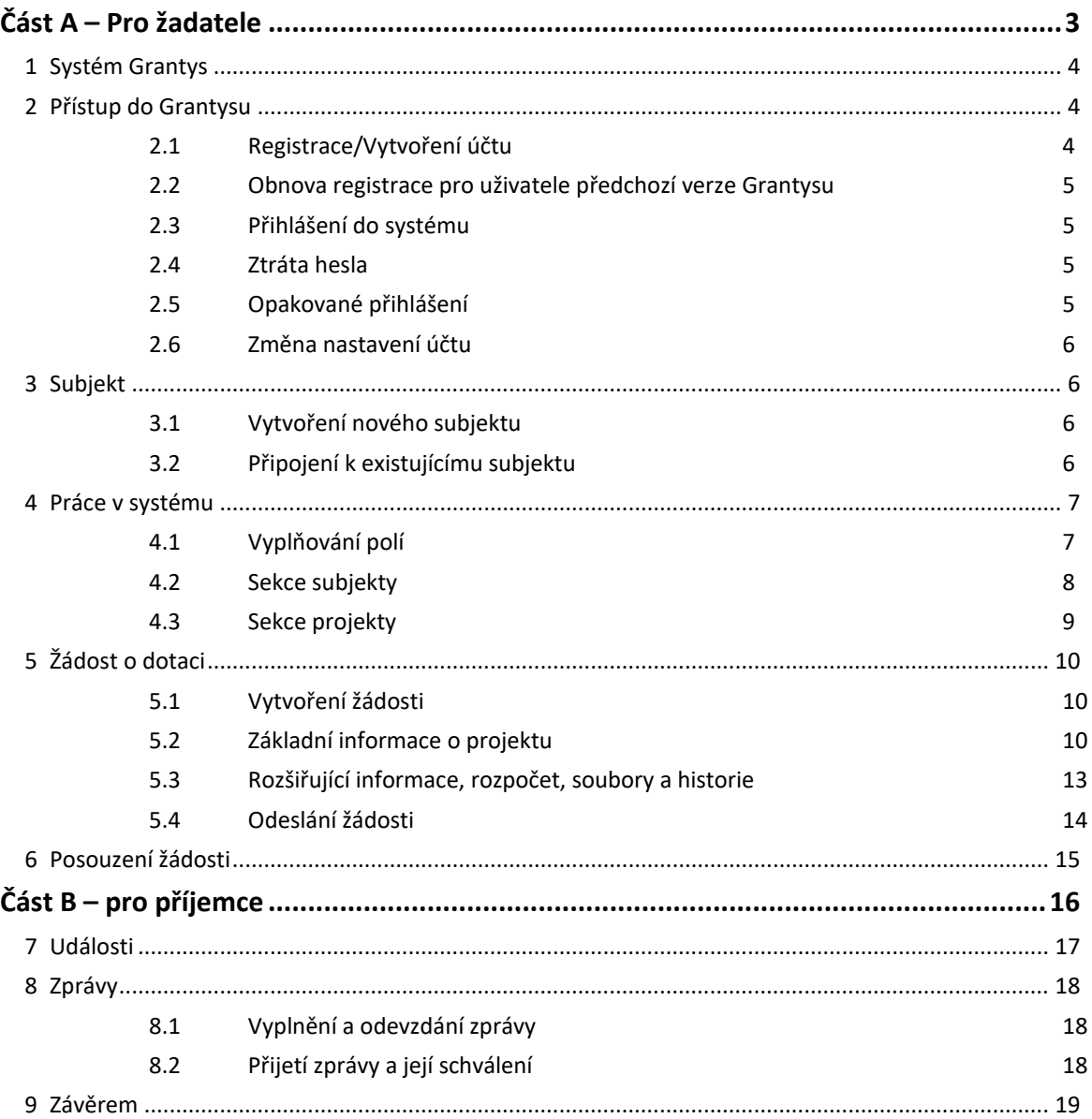

# **Část A – Pro žadatele**

#### <span id="page-3-0"></span>**1 Systém Grantys**

Grantys je on-line databázový systém, který je určen pro správu dotačních žádostí a podpořených projektů. Představujeme Vám tímto novou, přepracovanou verzi systému, která je intuitivnější, přehlednější a uživatelsky přívětivější. Pokud máte zkušenosti s verzí předchozí (i pokud je nemáte), neměl by pro Vás být problém s novou verzí Grantysu pracovat.

Pro žadatele o dotační příspěvek a příjemce – realizátory podpořených projektů Statutárního města Brna má Grantys webové rozhraní na adrese www.brno.grantys.cz.

#### <span id="page-3-1"></span>**2 Přístup do Grantysu**

Webové rozhraní pro žadatele a realizátory projektů je, oproti minulé verzi Grantysu, navrženo tak, že se každá fyzická osoba přihlašuje samostatně. To znamená, že pokud je ve vaší organizaci více lidí, kteří budou s Grantysem pracovat, každý bude mít své vlastní uživatelské jméno a heslo.

#### <span id="page-3-2"></span>**2.1 Registrace/Vytvoření účtu**

Pokud zadáte do vyhledávače adresu www.brno.grantys.cz, dostanete se na přihlašovací stránku. Před prvním přihlášením do systému je potřeba se zaregistrovat, tedy vytvořit si účet. Vyberte v levém menu tlačítko Vytvořit účet. Poté vyplňte všechny požadované údaje. Bez vyplnění všech údajů vám Grantys nedovolí registraci dokončit.

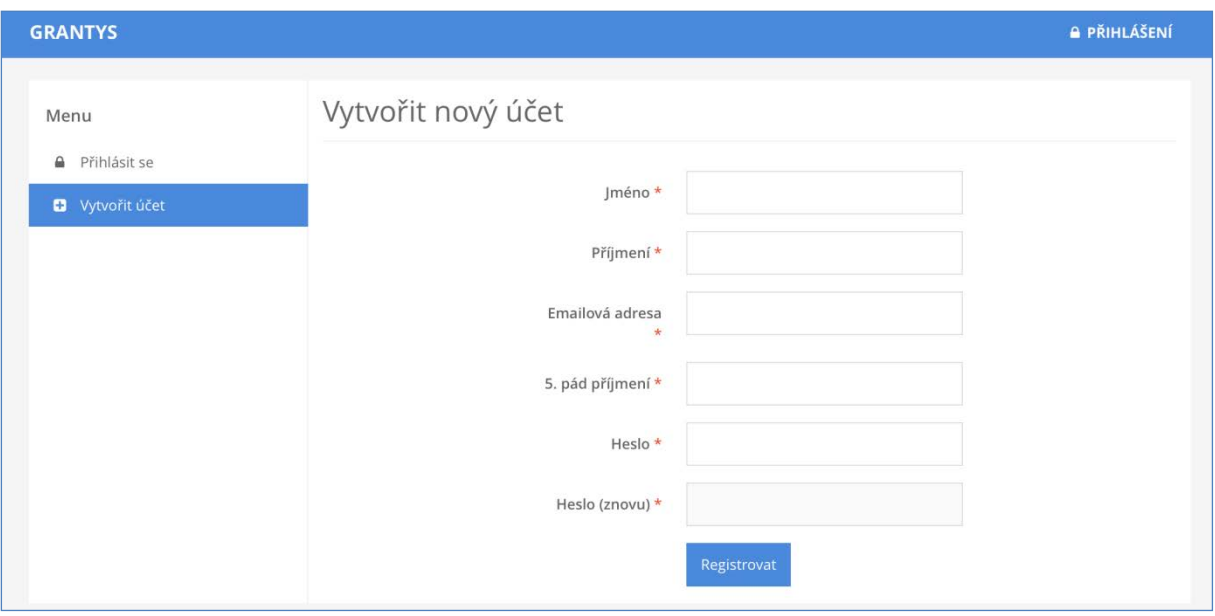

#### <span id="page-4-0"></span>**2.2 Obnova registrace pro uživatele zaregistrované v předchozí verzi Grantysu**

Pokud jste již v minulosti pracovali v předchozí verzi systému Grantys (byla laděna do zelena s fotkou trojlístků v záhlaví), je potřeba provést obnovení Vašeho účtu. Klikněte na *Zapomněli jste své heslo?* Do formuláře zadejte e-mail organizace, nebo e-mail některé z vašich kontaktních osob, a odešlete. Je-li adresa správná, systém vám potvrdí odeslání zprávy.

Prostřednictvím odkazu (tlačítka) v e-mailu se dostanete na stránku, kde si nastavíte heslo pro příslušný uživatelský účet identifikovaný zadanou e-mailovou adresou. Nový Grantys má pro každého uživatele unikátní uživatelský účet, kde uživatelským jménem je právě jeho e-mailová adresa – IČ organizace už se nepoužívá.

*Co když jste zapomněli, s jakými e-mailovými adresami jste se do Grantysu registrovali?*

Jedna možnost, pokud si nejste jisti, je vyzkoušet různé e-mailové adresy. Systém vám případně oznámí, že zadaná adresa v systému neexistuje, počet pokusů není omezen.

Druhá možnost, když si opravdu nevíte rady, je napsat e-mail na grantys@nap.cz, uveďte název a IČ organizace, my vás v databázi najdeme a pošleme vám ten správný e-mail k obnovení hesla.

#### <span id="page-4-1"></span>**2.3 Přihlášení do systému**

Vaše e-mailová adresa a heslo zvolené při registraci budou nadále tvořit vaše přihlašovací údaje.

#### <span id="page-4-2"></span>**2.4 Ztráta hesla**

V případě zapomenutí nebo ztráty hesla zvolte tlačítko *Zapomněli jste své heslo?*, zadejte svou emailovou adresu – pokyny pro obnovení hesla vám budou zaslány e-mailem. Pokud vám e-mail s pokyny nepřijde do cca 20 min., zkontrolujte si, zda e-mail neskončil v nevyžádané poště (záleží na nastavení vaší e-mailové schránky). Pokud e-mail nenaleznete ani tam, zkuste celý postup zopakovat. Pokud se ani tento další pokus nezdaří, kontaktujte nás (viz kap. [9. Závěrem\)](#page-18-0).

#### <span id="page-4-3"></span>**2.5 Opakované přihlášení**

Při odhlášení ze systému (kliknutím na jméno v pravém horním rohu okna a odkazem *Odhlásit se*) zůstávají zachována všechna data, která jste si před tím uložili pomocí tlačítka *Uložit změny*. To znamená, že Grantys umožňuje uložení rozpracovaných žádostí. Po novém přihlášení můžete v práci pokračovat.

Pozor: Po odeslání žádosti (kliknutím na tlačítko *Odeslat ke schválení*), už není možné žádost jakkoliv editovat!

ukládání platí dvojnásob, pokud vyplňujete žádost přímo v Grantysu bez předchozí přípravy v Pozor: Přihlášení do systému se ukončí po cca 1 hodině bez aktivity. Za aktivitu se považuje uložení nebo přechod na jinou stránku, ne však pouhé vyplňování formuláře bez uložení. Doporučujeme žádost průběžně ukládat – připojení k serveru může nečekaně selhat! Průběžné textovém editoru.

#### <span id="page-5-0"></span>**2.6 Změna nastavení účtu**

Po kliknutí na vaše jméno v pravém horním rohu okna se vám otevře menu, které vám umožní změnit nastavení vašeho účtu. Pokud si chcete změnit heslo, e-mailovou adresu nebo další údaje týkající se vaší osoby nebo účtu, vyberte *Nastavení účtu*. Pokud jste členem více subjektů a chcete se připojit pod jiný subjekt (a např. podat žádost pod tímto subjektem) vyberte *Změnit subjekt*.

#### <span id="page-5-1"></span>**3 Subjekt**

Abyste mohli v Grantysu vyplňovat žádosti o dotaci, nestačí mít pouze uživatelský účet, ale je potřeba zaevidovat i subjekt, pod kterým budete o dotaci žádat. V případě, že jste se do Grantysu nově zaregistrovali, Grantys vás upozorní, že vás neeviduje pod žádným subjektem.

Klikněte na tlačítko *Vytvořit* subjekt a vyberte, zda chcete žádat o dotaci jako fyzická osoba, či jako právnická osoba.

Pozor: V tomto kroku je velmi důležité, jakou možnost zvolíte. Je možné, že pokud zvolíte možnost *Fyzická osoba*, nebudete mít přístup do dotačních výzev, které nejsou určené pro fyzické osoby.

V dalším kroku zadejte (dle zvolené možnosti) rodné číslo, nebo IČ organizace.

#### <span id="page-5-2"></span>**3.1 Vytvoření nového subjektu**

Pokud jste zadali IČ nebo RČ a Grantys vám napsal, že zvolený subjekt není v systému doposud zaevidován, vyzve vás systém k vytvoření nového subjektu.

Zakládáte-li účet fyzické osoby, Grantys otevře formulář se základními údaji nezbytnými pro registraci.

Pokud zakládáte účet právního subjektu, Grantys se v dalším kroku připojí k databázi ARES a automaticky vyplní základní údaje o subjektu. Tyto údaje zkontrolujte, případně opravte a uložte. Od této chvíle jste přihlášeni jednak pod svým jménem, ale i pod účtem vaší organizace a můžete začít vyplňovat formulář žádosti o dotaci či jinak pracovat se systémem.

#### <span id="page-5-3"></span>**3.2 Připojení k existujícímu subjektu**

V případě, že Grantys podle zadaného IČ nebo RČ zjistí, že je subjekt v Grantysu již zaevidován, zobrazí základní informace o tomto subjektu a dvě možnosti:

• **Přidat se k subjektu** – kliknutím na tlačítko vytvoříte žádost na připojení k vybranému subjektu. Po odeslání žádosti požádejte někoho z ostatních členů subjektu, kteří již mají do Grantysu přístup, o schválení požadavku (viz kap [4.2. Sekce subjekty\)](#page-7-0). Pokud to z nějakého důvodu není možné (např. daná osoba již ve vaší organizaci nepracuje), kontaktujte nás. Tento mezikrok je potřeba pro to, aby se k vaší organizaci nemohla připojit osoba, která v ní nepracuje nebo s ní jinak nesouvisí. Stav vyřízení vašeho požadavku zjistíte kliknutím na tlačítko *Subjekty* na horní liště a následně *Přehled požadavků* a *Žádosti o přijetí*. Další práce v systému (pod vybraným subjektem) vám bude umožněna až po schválení požadavku na připojení.

• **Vytvořit subjekt** – kliknutím na tlačítko odešlete požadavek správci Grantysu na vytvoření **duplicitního** subjektu (tedy subjektu se stejným IČ). Vytvoření takového subjektu je možné pouze ve výjimečných, dobře odůvodněných, případech. Pokud jste zapomněli přihlašovací údaje, nebo se vám nedaří připojit se k stávajícímu subjektu, není to dostatečným důvodem pro vytvoření duplicitního subjektu a váš požadavek bude zamítnut. O výsledku posouzení požadavku budete informován/a e-mailem v systému. Stav vyřízení vašeho požadavku zjistíte kliknutím na tlačítko *Subjekty* na horní liště a následně *Přehled požadavků* a *Vytvořené subjekty.* Pokud váš požadavek nebude vyřízen během několika dní, kontaktujte nás.

#### <span id="page-6-0"></span>**4 Práce v systému**

Poté, co jste svůj uživatelský účet připojili k účtu některého subjektu, můžete začít plně využívat systém Grantys.

Tip: Pro uživatele, kteří se podílejí na činnosti více organizací je v Grantysu umožněno připojit svůj účet k více subjektům. Uděláte to tak, že v horní liště vyberete tlačítko *Subjekty* a následně *Vytvořit subjekt*. Další postup je stejný jako v kapitole 3.1 nebo 3.2. Přepínat mezi různými subjekty je možné tak, že kliknete na své jméno v pravém horním rohu okna a vyberete tlačítko *Změnit subjekt*.

#### <span id="page-6-1"></span>**4.1 Vyplňování polí**

*V modu editace* se setkáte s několika typy polí a prvků, které vám mají usnadnit vyplnění formuláře. Vyplnění je podobné jako u jiných webových formulářů: do textových polí kliknete a píšete, zaškrtávací pole přepínáte mezi ano – ne, u výběrového boxu (nabídky) vyberete nejvhodnější z nabízených variant (nelze přidat vlastní). Text v polích můžete pro lepší přehlednost strukturovat pomocí odrážek nebo odsazení řádků. Změny typu písma ani jeho zvýraznění (tučné apod.) systém neumožňuje.

Vyplňování vám usnadní v první řadě instrukce, které jsou uvedeny šedou barvou pod většinou polí a navádějí vás, jakým způsobem dané pole vyplnit. Některá textová pole mají nastavený maximální limit znaků, které do nich můžete vepsat. U takových polí je uvedena šedá číslice, která ukazuje, kolik vám ještě zbývá znaků do limitu. Pole označená červenou hvězdičkou jsou pole povinná, tj. systém vám bez jejich vyplnění nedovolí vyplňovaný formulář uložit nebo odeslat.

#### <span id="page-7-0"></span>**4.2 Sekce subjekty**

Po kliknutí na tlačítko *Subjekty* na horní liště, se dostanete do sekce, ve které jsou uchovány údaje o vašem subjektu, tak abyste je v případě opakovaného podání žádostí nemuseli znovu vyplňovat. Informace jsou rozděleny do několika částí, které naleznete v levém menu.

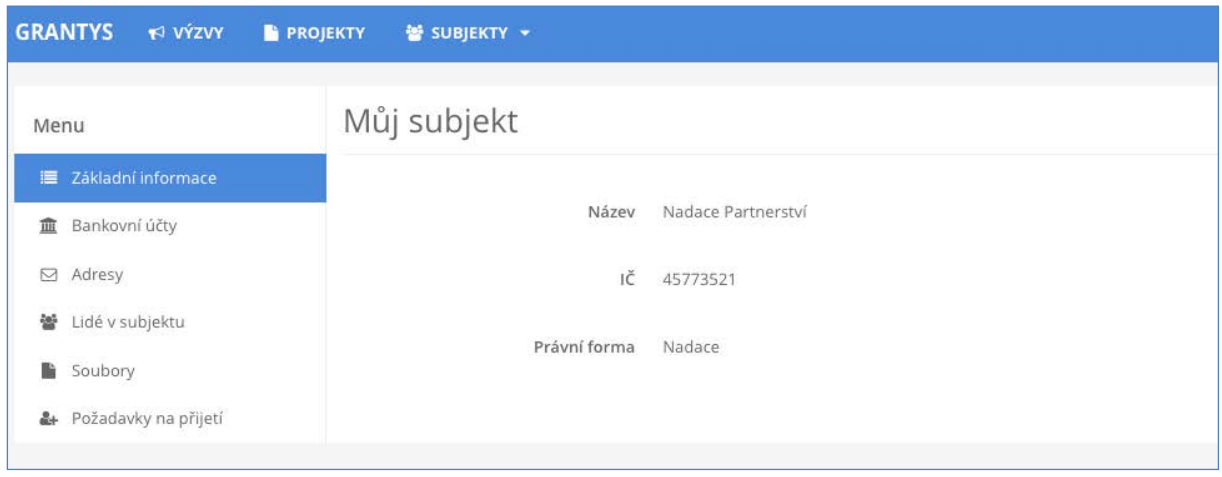

**Základní informace** – zobrazí se základní informace o subjektu, ke kterému jste aktuálně přihlášeni.

**Bankovní účty** – zde se evidují informace o bankovních účtech, které využíváte (nebo chcete v případě úspěšné žádosti využít) pro převedení získané dotace. Jiné bankovní účty do Grantysu neuvádějte. Nový účet je možné zaevidovat kliknutím na tlačítko *Nový účet*. Účet je potřeba zaevidovat ještě před vyplněním formuláře žádosti. Ve formuláři žádosti se pak zobrazí nabídka všech vámi zaevidovaných bankovních účtů, ze které vyberete jeden relevantní pro daný projekt.

**Adresy** – zde zaevidujte (tlačítkem *Přidat adresu*) všechny relevantní adresy vašeho subjektu (sídla a kontaktní). Při vytvoření nového subjektu Grantys automaticky vytvořil (s využitím databáze ARES) adresu sídla organizace – zkontrolujte, zda jsou zadaná data aktuální, případně je upravte kliknutím na tlačítko *Upravit*. Pokud neuvedete druhou kontaktní adresu, budeme vám na uvedenou adresu sídla posílat všechny důležité dokumenty týkající se realizace vašeho projektu (především smlouvu o poskytnutí dotace).

**Lidé v subjektu** – tady najdete informace o všech osobách, které jsou k vašemu subjektu přiřazeny. Informace o jednotlivých osobách můžete upravit, případně můžete danou osobu deaktivovat, tj. její uživatelský účet "odpojit" od vaší organizace, např. v případě, že již tato osoba ve vaší organizaci nepracuje.

**Soubory** – zde můžete podle svého uvážení (nebo podle podmínek uvedených v dané dotační výzvě) nahrát dokumenty vztahující se k organizaci (např. potvrzení čísla účtu, doklad o registraci), abyste je nemuseli přikládat znovu ke každé žádosti. Soubory týkající se žádosti nevkládejte zde, ale do formuláře žádosti.

**Požadavky na přijetí** – zde se evidují všechny žádosti osob, které se chtějí připojit k vašemu subjektu. Jednotlivé požadavky můžete buď přijmout (a tím umožnit žadateli např. podávat žádosti pod vaším subjektem), nebo zamítnout (můžete přidat i zdůvodnění zamítnutí).

Tip: Pokud jste již prostřednictvím Grantysu žádali o dotaci a údaje o organizaci máte vyplněny, nezapomeňte si je před odesláním žádosti projít a zkontrolovat, zda jsou úplné a aktuální!

#### <span id="page-8-0"></span>**4.3 Sekce projekty**

Všechny projekty vašeho subjektu, které kdy byly do Grantysu zaevidovány (tj. všechny projekty rozepsané, podpořené, zamítnuté...), zobrazíte kliknutím na tlačítko *Projekty* na horní liště.

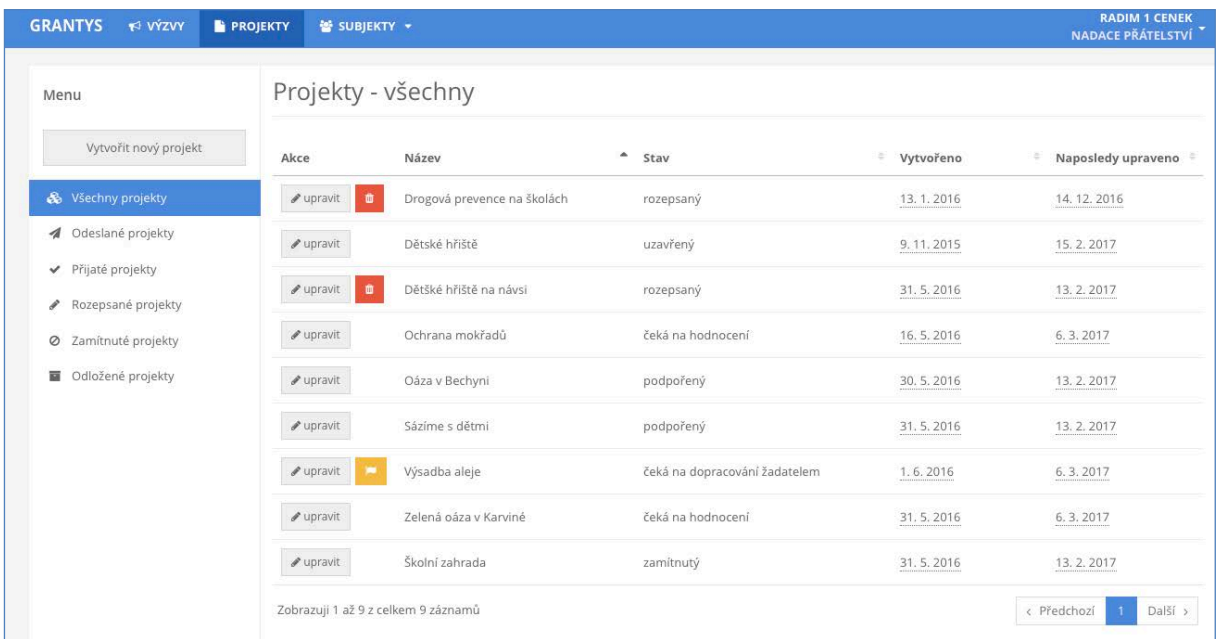

Pomocí levého menu si můžete vyfiltrovat projekty podle jejich aktuálního stavu. Po kliknutí na řádek projektu se vám zobrazí celý projekt. Projekty, které jsou ve stavu *rozepsaný* nebo ve stavu *čeká na dopracování uživatelem,* můžete měnit. Všechny ostatní projekty jsou uzamčeny pro změny. Kliknutím na tlačítko *Vytvořit nový projekt* se dostanete do sekce *Výzvy*.

#### <span id="page-9-0"></span>**5 Žádost o dotaci**

#### <span id="page-9-1"></span>**5.1 Vytvoření žádosti**

Žádosti o grant je v Grantysu možné podávat pouze prostřednictvím vyhlášených dotačních výzev. Odkaz na výzvu v Grantysu naleznete buď přímo v textu grantové výzvy na webových stránkách nadace nebo po přihlášení do Grantysu v sekci *Výzvy* na horní liště. V druhém případě se dostanete do nabídky aktuálně vypsaných grantových příležitostí (výzev). Každá z nich je označena logem, a obsahuje následující informace:

- název dotační výzvy
- datum uzávěrky nejpozději do uvedeného data a času musíte žádost v Grantysu odeslat, jinak nebude hodnocena
- odkaz na podrobné informace (vyhlášení grantové výzvy) na webu nadace

Tyto informace a kontaktní údaje budou k dispozici až do data uzávěrky (včetně).

Kliknutím na název dotační výzvy otevřete formulář dotační žádosti. Rozepsanou žádost si můžete kdykoliv uložit (tlačítkem dole), a zase se k ní vrátit odkazem z úvodní stránky (uvidíte ji v seznamu projektů v sekci *Projekty*).

#### <span id="page-9-2"></span>**5.2 Základní informace o projektu**

Po kliknutí na vybranou dotační výzvu se vám zobrazí první strana formuláře žádosti, ve které se vyplňují základní informace o projektu. Tento základní formulář je stejný pro všechny dotační výzvy v Grantysu.

**Název projektu** – měl by být výstižný, ale také stručný! Nesmí chybět!

**Kontakt** – vyberte osobu, která bude mít projekt na starost a se kterou budou komunikovat pracovníci nadace. Pokud se vám jméno takové osoby nezobrazuje v nabídce, je potřeba, aby se nejdříve zaregistrovala a byla připojena k subjektu. Kontakt je možné kdykoliv před odesláním žádosti změnit.

**Zaměření** – některé výzvy mají více zaměření – vyberte tu, do které váš projekt spadá svým zaměřením.

**Bankovní účet** – vyberte účet subjektu, který má sloužit pro převedení dotace. Pokud se vám po kliknutí na pole nezobrazí žádný účet nebo se zobrazí účet jiný, je potřeba nejdříve vyplnit údaje o účtu v sekci *Subjekty.*

**Výzva** – neměnné pole, které ukazuje, do jaké grantové výzvy žádost podáváte.

**Projektový e-mail** – výhradně na tuto e-mailovou adresu budou pracovníci nadace zasílat elektronickou korespondenci, týkající se projektu po celou dobu administrativního procesu hodnocení žádosti i následné realizace projektu. Uveďte pouze **jednu** adresu v platném formátu.

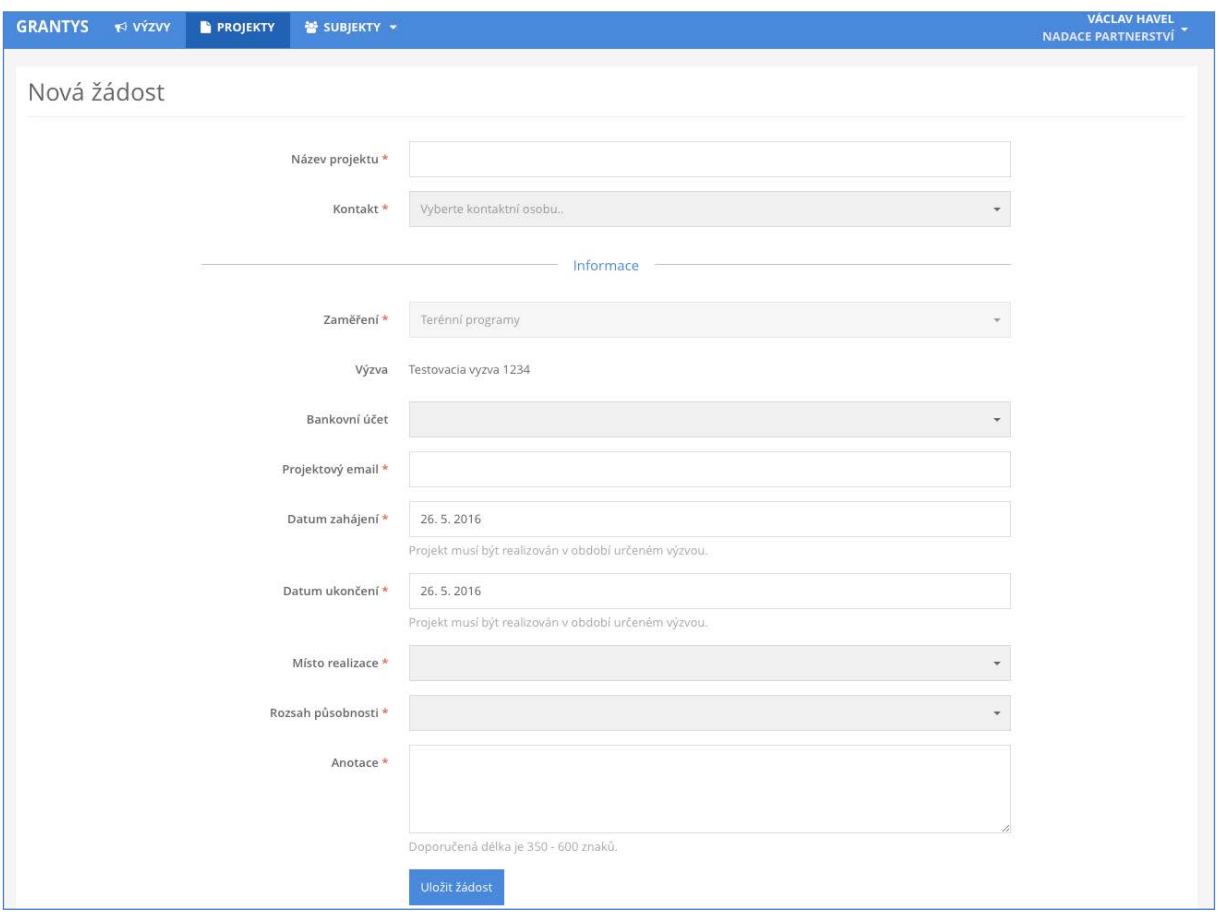

**Datum zahájení** – předpokládaný termín, od kdy chcete projekt realizovat.

**Datum ukončení** – předpokládaný termín, do kdy chcete projekt realizovat.

(Výběr obou dat je automaticky omezen podmínkami dotační výzvy.)

**Místo realizace** – jde o místo, kde se projeví účinek realizace projektu, nebo místo reprezentující širší území ovlivněné projektem, zadejte PSČ nebo začátek názvu a pak vyberte z nabídky obec nebo část obce, která nejlépe odpovídá plánovanému místu realizace projektu nebo ho reprezentuje

**Rozsah působnosti** – z nabídky vyberte, jak velkého území se týká realizace vašeho projektu.

**Anotace** – stručné shrnutí o co v projektu jde, to nejdůležitější z jeho obsahu v 350 až 600 znacích. Anotaci nepodceňujte, podle ní si hodnotitelé utvoří první dojem o vašem projektu. Nesrozumitelná, příliš dlouhá, příliš krátká nebo myšlenkově nekonzistentní anotace tak může podstatně snížit hodnocení vašeho projektu.

Tip: Nepište prosím do názvu vašeho projektu název dotační výzvy nebo programu, do kterého žádáte. Podobný nápad má vždy několik žadatelů najednou. Buďte originální a vymyslete si vlastní, na míru vašeho projektu! Pomůže vám to také při jeho propagaci.

#### <span id="page-12-0"></span>**5.3 Rozšiřující informace, rozpočet, soubory a historie**

Po vyplnění (a uložení) základního formuláře žádosti se vám zpřístupní další části formuláře žádosti. Dostanete se do nich pomocí odkazů v levém menu. Jsou jimi:

**Rozšiřující informace** – zde vyplňujete bližší informace týkající se realizace projektu. Tato část formuláře je odlišná pro každou dotační výzvu.

**Rozpočet** – při vyplňování tabulky rozpočtu respektujte prosím členění rozpočtu a jednotlivé položky řaďte pod odpovídající předepsané kategorie. Řádky v jednotlivých kategoriích (jsou-li definovány) můžete přidávat podle potřeby. Provedete to jednoduše tak, že pod odpovídající kategorií kliknete na tlačítko *+přidat položku.* 

Ke každé položce uveďte její název, částku požadovanou od nadace a celkovou částku na tuto položku. Pokud potřebujete k nějaké položce doplnit bližší informace, zdůvodnit či komentovat jejich výši, použijte k tomu pole *komentář*. Po vyplnění všech potřebných údajů klikněte na tlačítko *Uložit změny*.

Pokud to podmínky výzvy umožňují, tak je možné, kromě řádků, přidávat do rozpočtu i kategorie a to tlačítkem *+přidat kategorii*. V takovém případě pak vyplníte název kategorie (např. materiálové náklady) a zvolíte typ nákladů (např. neinvestiční).

**Soubory** – v této části formuláře žádosti můžete přidávat soubory (přílohy) ze svého počítače, ale také si zde můžete stáhnout vygenerovanou žádost.

- **vygenerování žádosti** vyplněnou žádost (ale i prázdný formulář žádosti) si můžete vygenerovat do dokumentu formátu DOCX nebo PDF kliknutím na tlačítko *Vytvořit dokument.* Pokud vám Grantys zobrazí hlášku *"Akce úspěšně proběhla",* ale dokument se nevygeneroval, zkontrolujte si, zda nemáte v prohlížeči nastavené blokování vyskakovacích oken. Pokud ano, tak blokování pro tuto stránku vypněte a akci zopakujte.
- **přidání souboru** přílohy k žádosti můžete do Grantysu nahrát buď přetažením souboru z počítače, nebo kliknutím na místo označené ikonou a textem *Přesuňte soubory sem*. Jaké konkrétní přílohy je nutné nebo vhodné k projektu dodat se dozvíte v podmínkách dotační výzvy na webu www.ekodotace.brno.cz. Vložené dokumenty relevantně pojmenujte.

**Historie** – pokud chcete vědět, jaké úpravy kdo a kdy ve formuláři žádosti provedl, zjistíte to právě v této části.

Pozor: Abychom byli schopni vámi zaslané soubory přečíst, vyvarujte se nestandardních formátů. V případě textových dokumentů vkládejte soubory výhradně v dále needitovatelném formátu PDF. Obrázky vkládejte ve formátu .jpg, .gif či .png. Vícestránkové přílohy naskenujte do jednoho souboru, tj. nenahrávejte je do Grantysu po stránkách. Každý přiložený soubor pojmenujte. Pokud je to možné, vkládejte jednotlivé soubory o maximální velikosti do 4 MB. Vyhněte se vkládání komprimovaných dokumentů v ZIP, komplikují nám i hodnotitelům práci. Vždy zvažte, zda je množství vkládaných nepovinných příloh přiměřené a účelné, zda je každý takový soubor pro posouzení projektu opravdu nezbytný. Přílohy požadujeme (pokud výzva nestanoví jinak) pouze vložené do systému Grantys, žádné podklady tady prosím neposílejte poštou.

Tip: Pokud si chcete žádost před vyplněním nejdříve připravit "nanečisto", stáhněte si před vyplňováním prázdný formulář žádosti, ten si pak v klidu vyplňte a potom si jednotlivá vyplněná pole do Grantysu postupně zkopírujte. Vyhnete se tak riziku nenadálého výpadku připojení internetu, nechtěného zavření neuloženého formuláře apod.

#### <span id="page-13-0"></span>**5.4 Odeslání žádosti**

Pokud máte všechny změny uloženy a následující položky vyplněny …

- ✔ údaje o žádajícím subjektu: doplnit nebo aktualizovat
- ✔ údaje o kontaktní osobě: vyplnit, nebo aktualizovat
- ✔ základní informace o projektu: vyplnit
- ✔ rozšiřující informace o projektu: vyplnit
- ✔ rozpočet: vyplnit

✔ všechny požadované přílohy v souladu s podmínkami příslušné výzvy jsou nahrány do systému Grantys

… můžete odeslat žádost k posouzení!

Žádost odešlete kliknutím na tlačítko v levém menu *Odeslat ke schválení*. Po odeslání už žádost nemůžete měnit. Odeslání žádosti musíte stihnout nejpozději v den (a čas) uzávěrky uvedený v podmínkách dané dotační výzvy. Pozdější odeslání žádosti není možné, tlačítko pro odeslání přestane být aktivní.

Tip: V levém menu se graficky a procentem zobrazuje stav vyplnění žádosti. Ukazuje se však pouze vyplnění povinných polí, pole nepovinná nejsou do ukazatele zahrnuta.

#### <span id="page-14-0"></span>**6 Posouzení žádosti**

Řádně podanou žádost Odbor životního prostředí zpracuje, vyhodnotí a předloží ke schválení do volených orgánů.

Proces posuzování a schvalování žádosti je závislý na příslušné dotační výzvě, čtěte tedy prosím pozorně text konkrétního dokumentu na stránce www.ekodotace.brno.cz.

Grantys vám, v případě podpory vašeho projektu, umožní sledovat vývoj projektu a zprostředkuje také některou další komunikaci – nahrávání zpráv, jejich příloh, fotek apod.

**Číslo projektu** – už v okamžiku, kdy zaregistrujeme vaši žádost o dotační příspěvek, dostane projekt číslo. Z tohoto čísla vychází číslo podpořeného projektu, které ponese následně také dotační smlouva. Po celou dobu jej budeme používat při vzájemné komunikaci.

**Stav projektu –** označuje, v jaké části dotačního procesu se váš projekt momentálně nachází.

Jsou možné tyto stavy:

- **Rozpracovaný** jedná se o projekt, na kterém právě pracujete, ještě nebyl finalizován a odeslán hodnotiteli.
- **Odeslaný ke schválení** vy jste potvrdili úplnost žádosti a odeslali jste ji k posouzení, my jsme ještě nepotvrdili její přijetí.
- **Čeká na dopracování žadatelem** žádost vám byla navrácena k dopracování. Můžete změnit pouze položky, které jsme vám otevřeli. Po dopracování žádost odešlete (a tím i uzamknete) opět tlačítkem *Odeslat ke schválení***.**
- **Čeká na hodnocení** žádost dostane číslo a mohou ji posuzovat hodnotitelé.
- **Podpořený** projekt, který se poskytovatel rozhodl podpořit příspěvkem (dotací). Tento stav také označuje projekty v realizaci.
- **Zamítnutý** projekt, který se poskytovatel rozhodl nepodpořit.
- **Uzavřený** podpořený projekt po ukončení realizace.

Pozor: Projekty, které se budou nacházet ve stavu *Rozpracovaný,* budou po vyhlášení výsledků ze systému odstraněny.

# **Část B – pro příjemce**

Grantys umožňuje sledovat vývoj podpořeného projektu a zprostředkovává také některou komunikaci – vyplňování průběžných a závěrečných zpráv, nahrávání fotek apod. Netýká se to smlouvy, která s vámi bude podepsána v písemné podobě.

Pro zobrazení informací o podpořeném projektu musíte být přihlášení do systému. Použijte k tomu internetové stránky www.brno.grantys.cz,stejně jako při podávání dotační žádosti a vyplňte také stejné přihlašovací údaje. Pokud jste přihlašovací heslo ztratili, obnovte si ho (viz kap. [4.2 Ztráta](#page-4-2)  [hesla\)](#page-4-2).

Veškeré údaje vedeme vždy samostatně k jednotlivým projektům. Proto, pokud vaše organizace má v systému projektů více, je důležité vybrat ze seznamu projektů požadovaný projekt. Seznam všech vašich projektů zobrazíte kliknutím na Projekty na horní liště:

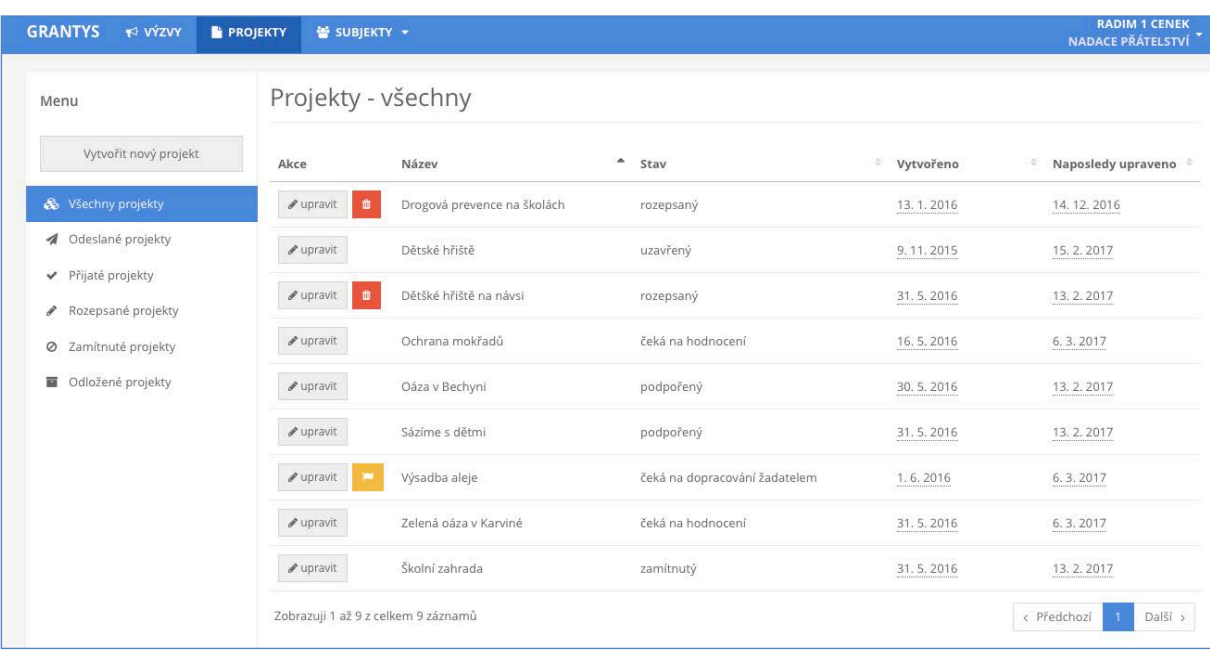

#### <span id="page-16-0"></span>**7 Události**

U každého projektu naleznete v levém menu záložku *Události*. Zde evidujeme informace o zásadních událostech v projektu pro váš i náš přehled. Najdete zde například informace o tom, že máme podepsanou smlouvu, že jsme vzali na vědomí váš e-mail o dění v projektu, nebo že jsme vyřídili vaši žádost o změnu v projektu (a s jakým výsledkem). Pokud máme k příslušné události přiložený soubor, je zde přístupný i pro vás. Zde se také zobrazí informace o procesu kontroly průběžné nebo závěrečné zprávy.

Události do systému zapisuje administrátor programu, žadatel nebo příjemce grantu toto právo nemá.

#### <span id="page-17-0"></span>**8 Zprávy**

Pro kontrolu realizace podpořeného projektu slouží v Grantysu *Zprávy*. Vyplnění formuláře zprávy je obdobné jako vyplnění formuláře žádosti. Povinnost zpracování a odevzdání kontrolních zpráv vyplývá z grantové smlouvy. Termíny odeslání kontrolních zpráv naleznete v grantové smlouvě nebo přímo v Grantysu u příslušné zprávy.

#### <span id="page-17-1"></span>**8.1 Vyplnění a odevzdání zprávy**

- a) V sekci *Projekty* vyberte projekt, u kterého chcete vyplnit zprávu.
- b) Klikněte na *Zprávy* v levém menu. Zobrazí se vám seznam požadovaných zpráv, např. pokud podle smlouvy máte odevzdat průběžnou i závěrečnou zprávu, tak se vám v seznamu zobrazí dva formuláře zpráv.
- c) Vyberte relevantní zprávu otevře se formulář zprávy, který vyplňujete stejným způsobem jako žádost, tj. kliknete do pole, které chcete vyplnit a píšete. Vyplňování Vám usnadní instrukce, které jsou uvedeny šedým textem pod vyplňovaným polem.
- d) Rozpracovanou zprávu můžete kdykoliv uložit kliknutím na tlačítko *Uložit změny* v levém menu a následně se ke zprávě vrátit.
- e) Po uložení zprávy nahrajte všechny povinné přílohy v sekci *Soubory* (opět v levém menu).
- f) Vyplněnou zprávu se všemi přílohami v předepsaném formátu odešlete zeleným tlačítkem *Odeslat* a upozorněte o tom e-mailem osobu zodpovědnou za danou grantovou výzvu (kontakt naleznete v textu grantové výzvy nebo v Pokynech pro příjemce grantu). Po odeslání již zprávu nemůžete měnit.

#### <span id="page-17-2"></span>**8.2 Přijetí zprávy a její schválení**

Je-li zpráva i všechny náležitosti v pořádku, stav zprávy v tabulce změníme na "schváleno". Tato informace se také objeví v *Událostech*.

Bude-li potřeba zprávu nebo její přílohy doplnit, vyzve vás administrátor k opravě nebo doplnění emailem nebo telefonicky. Uzavřené projekty v Grantysu zůstávají.

#### **8.3 Žádost o změnu**

Specifickým typem zprávy je Žádost o změnu. Žádost o změnu vám buď vytvoří hodnotitel, a najdete ji na stránce Zprávy, nebo, pokud je výzva tak nastavena, se vám na stránce Zprávy objeví tlačítko Vytvořit žádost o změnu projektu. Tím si žádost, pokud ji budete potřebovat, vytvoříte sami.

#### <span id="page-18-0"></span>**9 Závěrem**

Pokud vám něco není jasné nebo jste v tomto manuálu nenašli potřebnou informaci, kontaktujte nás na čísle **XXXXXXXX** nebo napište na e-mail XXXXXX .

Uvedené kontakty jsou relevantní pouze pro technickou podporu k systému Grantys. Pro dotazy týkající se dotační výzvy využijte kontakty uvedené ve výzvě! Veškeré podrobnější informace o dotačních výzvách naleznete na stránkách www.ekodotace.brno.cz.